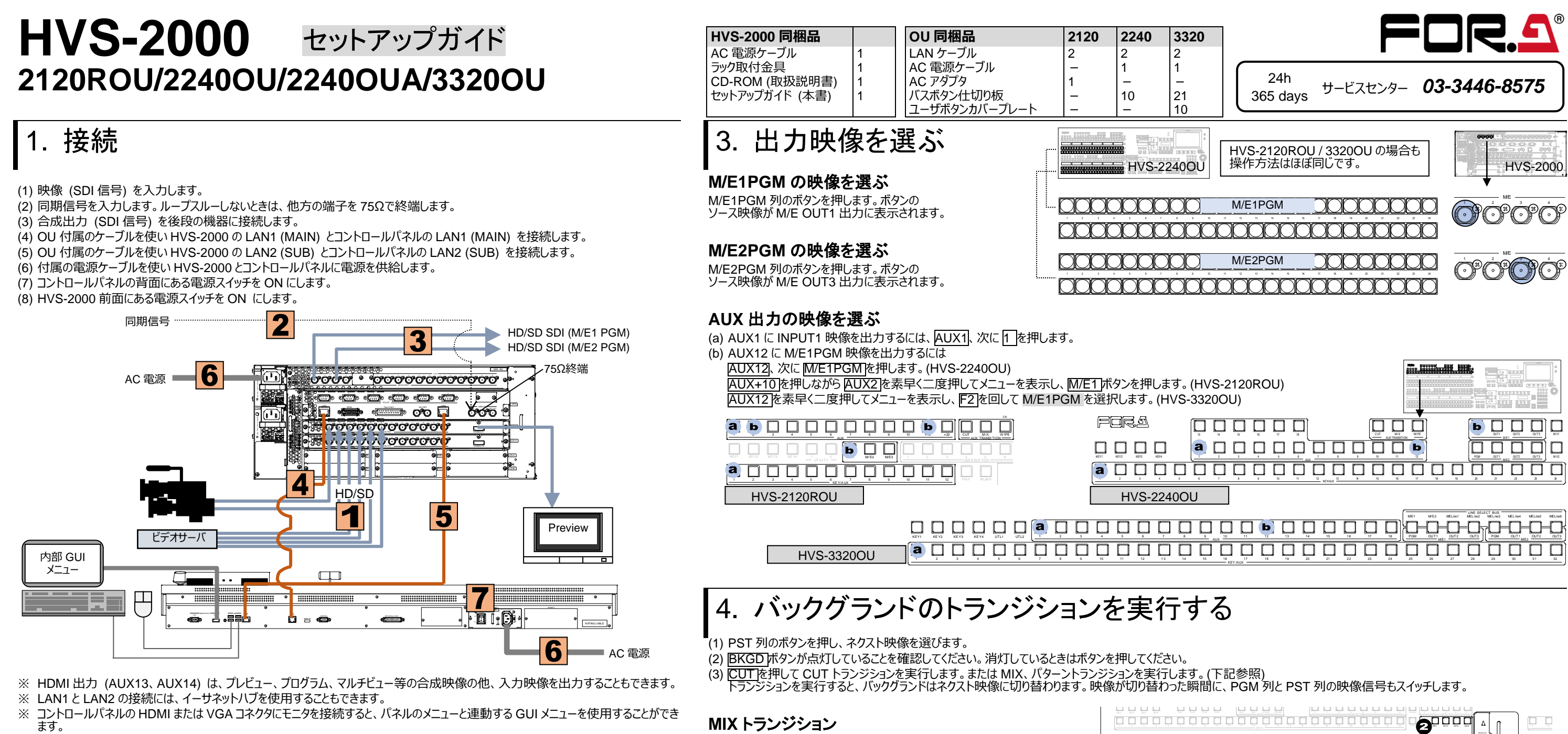

2. セットアップ

#### システムモードの選択

- (1) システムを起動すると、コントロールパネルにメニューが表示されます。
- (2) メニュー画面の上部で **SETUP** タブをタップします。
- (3) **SYSTEM**、**FORMAT** ボタンを押し、[SETUP > SYSTEM > FORMAT]メニューを開きます。
- (4) F1 を回し、スイッチャで使用するビデオ信号のフォーマットを選択し F1 を押します。
- (5) F2 を回し、アスペクト比を選択します。
- (6) **REBOOT** ボタンをタップし、[SETUP > SYSTEM > REBOOT] メニューを開きます。
- (7) F1 を回して REBOOT を EXEC に変更し、F1 を押します。確認ダイアログで **YES** をタップします。
- 再起動後、スイッチャは指定したフォーマットに切り換わります。
- ※ フレームシンクロナイザは全ての入力に装備されています。必要に応じ[SYSTEM > INPUT > SIGNAL] メニューで FS を ON にして ください。(F1 で入力を選択し、F4 を回して ON にします。)
- ※ [SETUP > SYSTEM > TIME] メニューを開き、日付と時刻を設定してください。

(3) <mark>MIX </mark>を押します。 次に <u>AUTO </u>を押します。 (またはフェーダを端から端へ動かします。)

> 高温多湿、塵埃が多い、振動がある場所などには設置しないでください。火災や 感電の原因になることがあります。 ・ 内部に水や異物を入れないでください。万一入った場合は、すぐ電源を切り、電 源コードや接続コードを抜いて内部から取り出すか、販売代理店、サービスセンタ ーへご相談ください。 電源が入らない、異臭がする、異常な音が聞こえるときは、すぐに電源を切り、販 売代理店、サービスセンターまでご連絡ください。

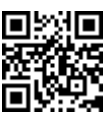

パターントランジション

- (3) WIPE を押します。
- (4) BKGD ボタンをすばやく 2 度押し、[M/E1,2 FLEXaKEY > M/E2 >
- BKGD PGM > TRANS SUB EFF > TRANS] メニューを表示します。
- (5) F3 を回してパターンを選択します。
- (6) AUTO を押します。(またはフェーダを端から端へ動かします。)

#### 使用上の注意

- 指定電圧以外の電源電圧は使用しないでください。
- ・ 必ずアースをとってください。
- ・ 電源コードのプラグおよびコネクタはしっかりと差し込んでください。
- ・ 基板等の取付は、必ず電源を切ってから行ってください。
- パネルやカバーを外したままで保管や使用をしないでください。

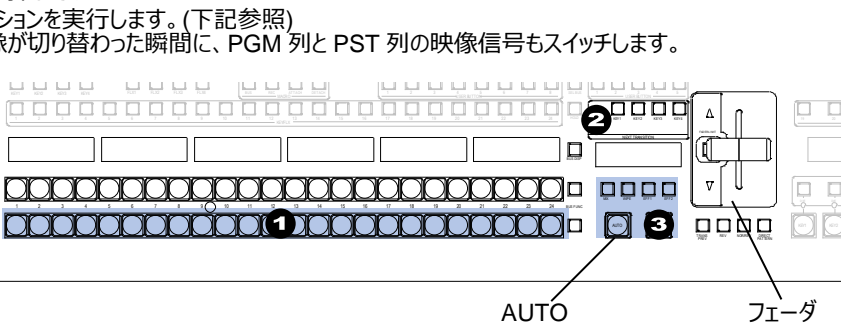

# **HVS-2000** セットアップガイド **391OU/392OU/ROU/WOU**

### 接続

- (1) 映像 (SDI 信号) を入力します。
- (2) 同期信号を入力します。ループスルーしないときは、他方の端子を 75Ωで終端します。
- (3) 合成出力 (SDI 信号) を後段の機器に接続します。
- (4) HDMI 出力にモニタを接続します。(プレビュー映像やマルチビュー映像などを表示)
- (5) メインユニット(MU)とオペレーションユニット(OU)を接続します。OU 付属のケーブルを使って ARCNET に接続してください。
- (6) 付属の電源ケーブルを使い MU と OU に AC 電源を供給します。
- (7) HVS-2000GUI 用にお客様の PC と MU の LAN2(SUB)を LAN で接続してください。
- (8) オペレーションユニットの背面にある電源スイッチを ON にします。
- (9) HVS-2000 前面にある電源スイッチを ON にします。

※ HDMI 出力(AUX13、AUX14)は、プレビュー、プログラム、マルチビューなどの合成映像の他、入力映像をそのまま出力することもで きます。

※ LAN2 の接続には、イーサネットハブを使用することもできます。

# 2. セットアップ

### システムモードの選択

- (1) HVS-2000GUI 画面左側にある **SYSTEM** タブをタップして、[SETUP > SYSTEM > SYSTEM] メニューを開きます。
- (2) **FORMAT** でスイッチャで使用するビデオ信号のフォーマットを選択します。
- (3) **ASPECT** で使用するアスペクト比を選択します。
- (4 **MU REBOOT** をタップします。確認ダイアログで **YES** をタップします。
- (5) 再起動後、スイッチャは指定したフォーマットに切り替わります。
- ※ フレームシンクロナイザは全ての入力に装備されています。必要に応じ[SYSTEM > INPUT > SIGNAL] メニューで FS を ON にしてください。
- ※ [SETUP > SYSTEM > TIME] メニューを開き、日付と時刻を設定してください。
- ※ セットアップには HVS-2000GUI が必要です。GUI ソフトウェアライセンスを購入し、CD-ROM から HVS-2000GUI を PC にインストールしてください。

#### │HVS-2000 同梱品 390 Series OU 同梱品<br>│電源ケ−ブル △C 電源ケ−ブル 1 電源ケーブル 1 AC 電源ケーブル 1 CD-ROM (取扱説明書) 1 セットアップガイド (本書) 1 HVS-2000GUI ソフトウェアライセンス (オプション) 1

接続ケーブル (BNC)

#### **MIX** トランジション

(3) MIX を押します。次に AUTO を押します。(またはフェーダを端から端へ動かします。)

### パターントランジション

- (3) WIPE を押します。。
- (4) [FUNCTION > TRANS > TRANS] メニューを表示します
- (5) PATTERN NO パターンを選択します。
- (6) AUTO を押します。(またはフェーダを端から端へ動かします。)

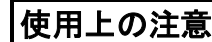

- 指定電圧以外の電源電圧は使用しないでください。
- ・ 必ずアースをとってください。
- 電源コードのプラグおよびコネクタはしっかりと差し込んでください。
- ・ 基板等の取付は、必ず電源を切ってから行ってください。
- パネルやカバーを外したままで保管や使用をしないでください。

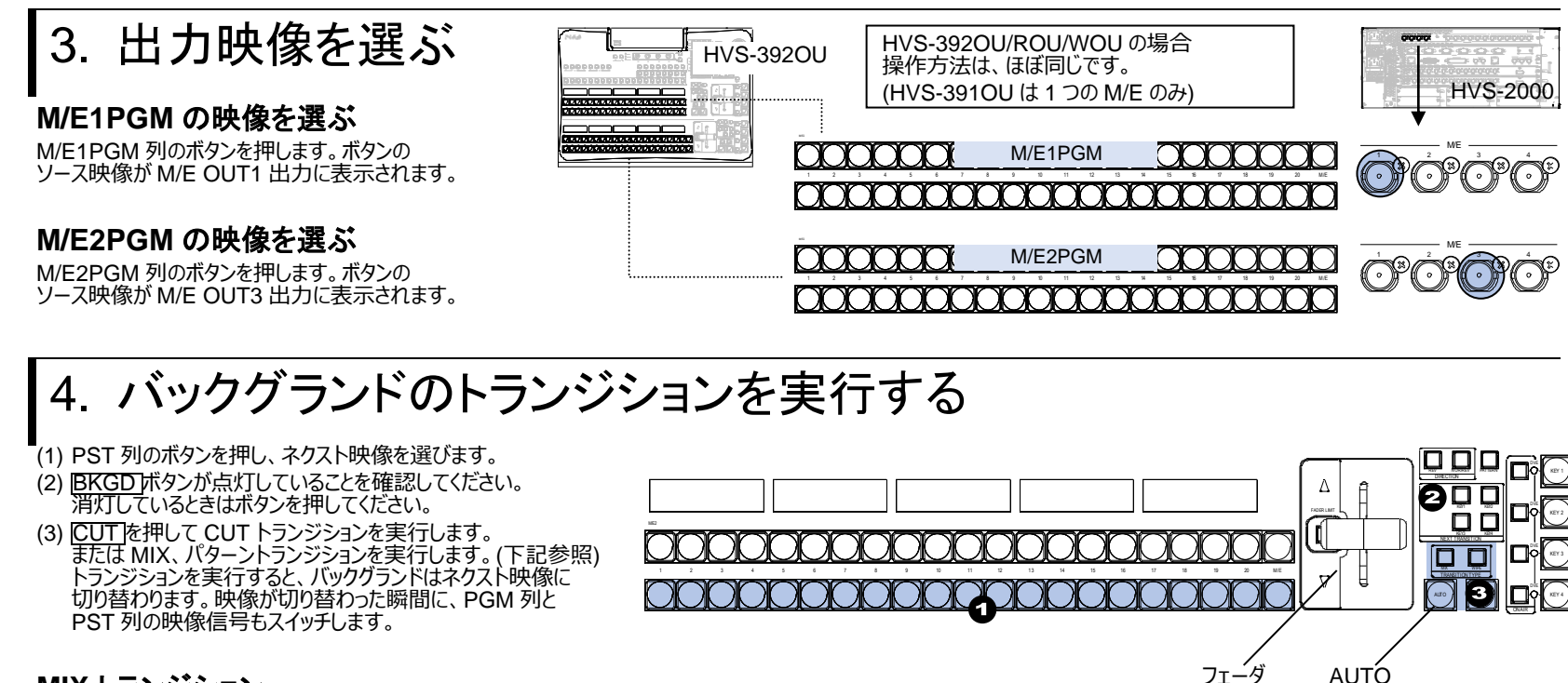

- 
- 

![](_page_1_Figure_31.jpeg)

![](_page_1_Picture_52.jpeg)

![](_page_1_Picture_53.jpeg)

![](_page_1_Figure_11.jpeg)

![](_page_1_Picture_47.jpeg)

*サービスセンター* 24h *03-3446-8575*365 days

# **HVS-2000** セットアップガイド **HVS-3355OU/OUA**

## 1. MU と OU の接続

(1) カメラやビデオ機器から映像信号 (SDI 信号) を入力します。

- (2) 同期信号を入力します。ループスルーしないときは他方の端子を 75Ωで終端します。
- (3) 合成出力 (SDI 信号、PGM 出力) を後段の機器に接続します。
- (4) HDMI 出力にモニタを接続します。 (プレビュー映像やマルチビュー映像などを表示)

(5) **メインユニット (MU)** と **OU コントロールユニット**を接続します。付属の LAN ケーブルで、**LAN1 (MAIN)** 同士を接続してくださ い。

- (6) **MU** と **OU タッチパネルユニット**を接続します。付属 LAN ケーブルで、**LAN2 (SUB)** 同士を接続してください。 (7) **OU コントロールユニット**と **OU タッチパネルユニット**を接続します。付属の **RS-422** ケーブルを使用して、OU コントロールユニットの
- TO GUI UNIT ポートと OU タッチパネルユニットの TO CONTROL UNIT ポートを接続してください。
- (8) OU AUX BUS ユニット、OU LINE ユニットを OU コントロールユニットに接続します。(裏面参照)
- (9) 付属の電源ケーブルを使い、MU、OU コントロールユニットに AC 電源を供給してください。
- (10) 必要に応じてマウス、キーボードをタッチパネルユニットの USB ポートに接続してください。

※ OU のコンポーネントユニットの接続については、裏面を参照してください。

![](_page_2_Picture_17.jpeg)

#### システムモードの選択

**<その他の梱包品>** LAN ケーブル (6) RS-422 ケーブル (1) AC 電源ケーブル (1) DC 電源用キャノンケーブル (5) コントロールユニット取付金具(1)

- (1) タッチパネル左の SYSTEM メニューボタンを押します。画面左側にある **SYSTEM** タ ブをタップして、[SETUP > SYSTEM > SYSTEM] メニューを開きます。
- (2) F1 のつまみを回し、**FORMAT** の下でスイッチャで使用するビデオ信号のフォーマット を選択します。
- (3) F2 のつまみを回し、**ASPECT** の下で使用するアスペクト比を選択します。
- (4) **MU REBOOT** をタップします。確認ダイアログで **YES** をタップします。再起動後、スイ ッチャは指定したフォーマットに切り替わります。
- ※ フレームシンクロナイザは全ての入力に装備されています。必要に応じ[SYSTEM > INPUT > SIGNAL] メニューで **FS** を **ON** にしてください。(F1 で入力を選択し、F4 を回して **ON** にします。)
- ※ [SETUP > SYSTEM > TIME] メニューを開き、日付と時刻を設定してください。

## 3. 出力映像を選ぶ

#### **M/E1PGM** の映像を選ぶ

M/E1PGM 列のボタンを押します。ボタンの ソース映像が **M/E OUT1** 出力に表示されます。

#### **M/E2PGM** の映像を選ぶ

M/E2PGM 列のボタンを押します。ボタンの ソース映像が **M/E OUT3** 出力に表示されます。

## 4. バックグランドのトランジションを実行する

M/E2 の BKGD トランジションの操作手順を説明 します。

(1) PST 列のボタンを押し、ネクスト映像を選びます。

- (2) CUT を押すと CUT トランジションが実行されます。 MIX、次に AUTO を押すと MIX トランジションが実行されます。 WIPE、次に AUTO を押すとパターントランジションが実行されます。 フェーダを端から端へ動かして、トランジションを実行することもできます。
- ※ 他のパターンを選ぶときは、WIPE をすばやく2 度押してメニューを表示します。F3 を回してパターン番号を選びます。
- ※ トランジションを実行すると、バックグランドはネクスト映像に切り替わります。映像が切り替わった瞬間に、PGM 列と PST 列の映像信号もスイッチします。

**HVS-2000 同梱品** 電源ケーブル (2) ラック取付金具 (1) HVS-2000PSM (1) (装着済) CD-ROM (取扱説明書)(1) セットアップガイド (本書)(1)

**HVS-3355OU/OUA 梱包品** <OU ユニット構成> コントロールユニット (1) タッチパネルユニット (1) AUX BUS ユニット (1) LINE ユニット (3)

![](_page_2_Picture_41.jpeg)

1 2 3 4 5 6 7 8 9 10 11 12 13 14 15

![](_page_2_Picture_30.jpeg)

![](_page_2_Picture_33.jpeg)

![](_page_2_Figure_15.jpeg)

メールアドレスを登録すると、取扱説明書/各種資料がダウンロードできます。 https://www.for-a.co.jp/

![](_page_2_Picture_45.jpeg)

![](_page_2_Picture_40.jpeg)

## 5. KEY のトランジションを実行する

M/E2 の KEY1 を使ってロゴを表示する場合の手順を説明 します。IN11、IN12にロゴの FILL/KEY 信号が入力されて いるものとします。

- (1) タッチパネル左の KEY/FLX ボタン、次に M/E2 ボタン を押して [FUNCTION > KEYER FLEXaKEY > SRC/INS > M/E2] メニューを表示します。
- KEY1 フィールドをタップします。 (2) F1 を回し **TYPE** 項目を **BUS** に設定します。
- (3) F3 を回して **IN11** を選択します。
- (4) F4 を回して **IN12** を選択します。
- (5) <mark>KEY1 ON AIR </mark>を押す<u>と、 KE</u>Y1 が PGM 映像にカッ トインします。 (KEY1 が画面に表示されているとき、 KEY1 ON AIR が点灯します。)
- (6) KEY1 AUTO を押すと、KEY1 が PGM 映像からフェ ードアウトします。

## 6. AUX 出力

#### **AUX** 出力の映像を選ぶ

- (1) 上段の **AUX1** を押します。映像選択ボタン列上段が **AUX1** の映像選択ボタンに変わります。
- (2) 表示器上段に映像信号名が表示されます。**IN01** 表示下のボタンを押します。
- (3) 下段の **AUX2** を押します。映像選択ボタン列下段が **AUX2** の映像選択ボタンに変わります。
- (4) 表示器下段に映像信号名が表示されます。**M/E1PGM** 表示下のボタンを押します。

上段で AUX バスを選択したときは、上段の映像ボタンを、下段で AUX バスを選択したときは、下段の映像ボタンを使ってください。同 時に 2 つの AUX バスを操作することができます。

#### **AUX** トランジションを実行する

AUX トランジションを実行する前に AUX バスの TRANS ENABLE 設定を ON にします。

高温多湿、塵埃が多い、振動がある場所などには設置しないでください。火 災や感電の原因になることがあります。 ・ 内部に水や異物を入れないでください。万一入った場合は、すぐ電源を切り、 - 高源コードや接続コードを抜いて内部から取り出すが、販売代理店、サービス センターへご相談ください。 ・ 電源が入らない、異臭がする、異常な音が聞こえるときは、すぐに電源を切り、 販売代理店、サービスセンターまでご連絡ください。

(1) AUX1 ボタンをすばやく 2 度押して、タッチパネルに [SETUP > OUTPUT > OUT XPT] メニューを表示します。 (2) AUX01 の **ENABLE** を **ON** にします。

(3) AUX1 の出力映像を、クロスフェードさせて INPUT 2 に切り替えるには、<u>AUX1]、MIX</u>、次に <mark>IN02</mark> 表示下のボタンを押します。 エフ

![](_page_3_Picture_24.jpeg)

#### **LAN** 接続

付属の LAN ケーブルを使用し、AUX BUS ユニット、LINE ユニットをそれぞれ、コントロールユニットに接続します。

#### 電源接続

付属の DC 電源ケーブルを使って、コントロールユニットと他のユニットを、下図のようにデイジーチェーン接続します。接続の順序は問いませんが、タッチパネルを接続の最後に 配置してください。

通電中に電源ケーブルを抜き差ししないでください。

- ※ タッチパネルユニット、エマージェンシー用の LINE ユニット (LINE 3) は、付属の AC アダプタを使って電源を供給することもできます。 AC アダプタを使用する場合は、DC12V IN へ入力してください。
- ※ LINE ユニット 1、2、3 は、接続するコントロールユニットのポートによって決まります。

#### 使用上の注意

- ・ 指定電圧以外の電源電圧は使用しないでください。
- ・ 必ずアースをとってください。
- ・ 電源コードのプラグおよびコネクタはしっかり差し込んでください。
- ・ 基板等の取付は、必ず電源を切ってから行ってください。
- ・ パネルやカバーを外したままで保管や使用をしないでください。

![](_page_3_Picture_1748.jpeg)

![](_page_3_Picture_1749.jpeg)

![](_page_3_Picture_8.jpeg)

![](_page_3_Figure_9.jpeg)

LAN2 (SUB)へ

![](_page_3_Figure_30.jpeg)